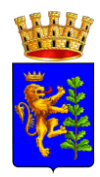

#### DOMANDA DI ISCRIZIONE AI SERVIZI SCOLASTICI – Manuale di Utilizzo - A.S 2023/2024

#### MANUALE DI UTILIZZO

#### PREMESSA

Il presente documento è redatto con lo scopo di illustrare all'utenza il funzionamento del sistema informatizzato per la gestione della mensa scolastica per il comune di Andria.

Nello specifico, in questo manuale esporremo tutte le informazioni necessarie a gestire la prenotazione del pasto, effettuare i pagamenti e comunicare le informazioni inerenti al servizio alla Pastore srl.

Le sezioni che tratteremo sono:

- Canali di comunicazione;
- Modalità di iscrizione;
- Modalità di prenotazione al servizio;
- Modalità di pagamento e
- Comunicazione con le famiglie

In osservanza delle norme Covid, si suggerisce a tutti gli utenti di procedere alle iscrizioni direttamente dalla propria abitazione, utilizzando i portali e gli strumenti messi a disposizione dall'azienda appaltatrice. In caso di impossibilità in fase di iscrizione, si prega di contattare il responsabile del servizio per chiarimenti e delucidazioni.

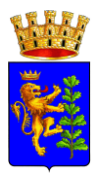

## 1. CANALI DI COMUNICAZIONE

Il sistema informatizzato per il servizio di ristorazione scolastica comprende diversi canali di comunicazione con i quali è possibile interagire con la Pastore srl. I principali canali sono:

- Portale Genitori: disponibile nell'area dedicata all'interno del sito <http://pastoresrl.com/andria/> . Per il genitore sarà possibile, (previo accesso con le proprie credenziali) accedere al "Portale Genitori" tramite qualsiasi dispositivo informatico (pc, tablet e smartphone) connesso ad internet, visualizzare tutte le informazioni principali inerenti al servizio ed eseguire le funzionalità principali (quali disdetta di un pasto, prenotazione di un pasto in bianco, ricarica del conto e selezione di un periodo di assenza di breve e/o lungo termine). Le modifiche vengono registrate in tempo reale dal sistema. Riportiamo di seguito l'home page del "Portale Genitori", dalla quale è possibile riscontrare le sezioni a cui si può aver accesso:
	- $\triangleright$  Anagrafica  $\rightarrow$  per visualizzare i dati anagrafici dell'alunno e del genitore;
	- Presenze  $\rightarrow$  per consultare lo storico delle presenze e per effettuare una disdetta del pasto (Tecnologia Set);
	- > Pagamenti-> per consultare lo storico dei pagamenti avvenuti e per poter effettuare una ricarica attraverso i canali di pagamento abilitati;
	- $\triangleright$  News:  $\rightarrow$  per accedere alle comunicazioni e notifiche e
	- > Utility: → per poter usufruire di utilità quali il "Cambio della password" e il servizio "*Contattaci*" che permette d'instaurare un rapporto di comunicazione diretta con il referente del servizio di refezione scolastica.

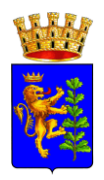

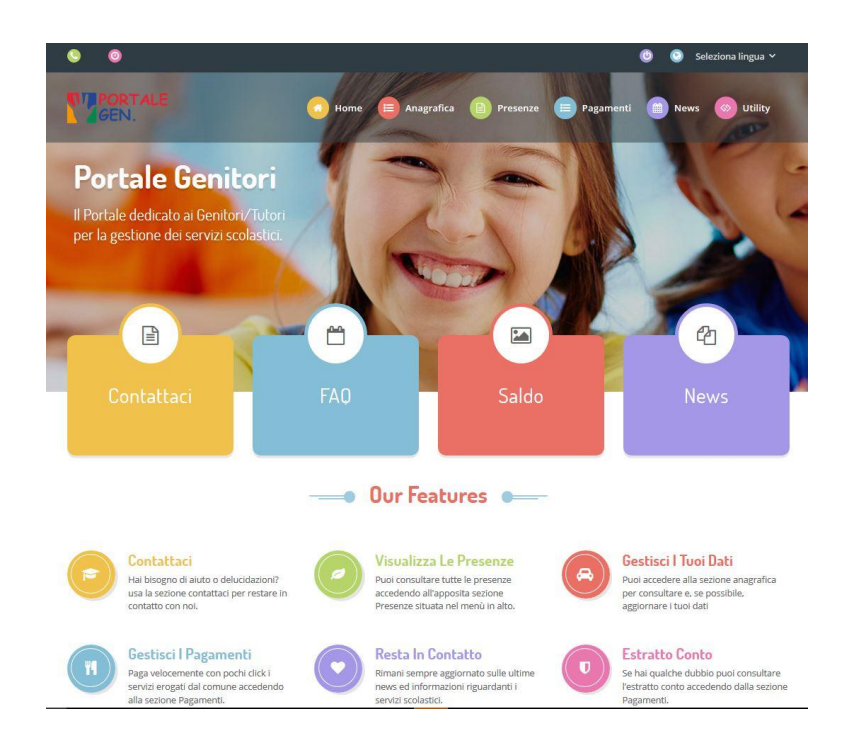

 App con ComunicApp: Il genitore potrà scaricare gratuitamente l'applicazione "*ComunicApp*" per Smartphone e Tablet direttamente dallo Store del terminale utilizzato. Tramite tale applicativo sarà possibile effettuare la disdetta del pasto, richiedere il pasto in bianco, sospendere per più giorni il servizio e riprendere il servizio a partire dal giorno stabilito.

Le modifiche sono registrate in tempo reale dal sistema. In aggiunta, tramite applicazione sarà possibile visualizzare presenze/assenze del proprio figlio, visualizzare il credito residuo e rimanere aggiornati sul servizio tramite la sezione Avvisi e News.

"ComunicApp", infatti, permette di accedere a tutte le informazioni possibili tramite apposite sezioni.

Le sezioni di suddetta applicazione sono 4 (come possibile vedere nella serie di immagini sottostanti):

- $\triangleright$  sezione Calendario  $\rightarrow$  visualizzazione dei giorni in cui l'utente ha usufruito del servizio di refezione;
- $\triangleright$  sezione Pagamenti o "Saldo"  $\rightarrow$  visualizzazione della lista delle ricariche effettuate ed il saldo attuale;
- $\triangleright$  sezione Esercenti  $\rightarrow$  visualizzazione dell'elenco degli esercenti sul territorio nei quali poter effettuare una ricarica con la possibilità di individuare ogni esercente su mappa
- $\triangleright$  sezione Comunicazioni  $\rightarrow$  visualizzazione di eventuali comunicazioni da parte dell'Ente e/o Società di Ristorazione.

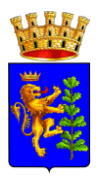

Le applicazioni sono soggette a compatibilità: prima di effettuare il Download dell'applicazione accertarsi che il terminale utilizzato sia compatibile. I dettagli sono disponibili direttamente sugli Store.

Le tempistiche di Upgrade dell'App sono soggette a variabili direttamente dipendenti dallo Store di pubblicazione in base al sistema operativo del terminale: ogni Store ha tempistiche differenti e non si può pertanto garantire su ognuno di essi la medesima tempestività di aggiornamento.

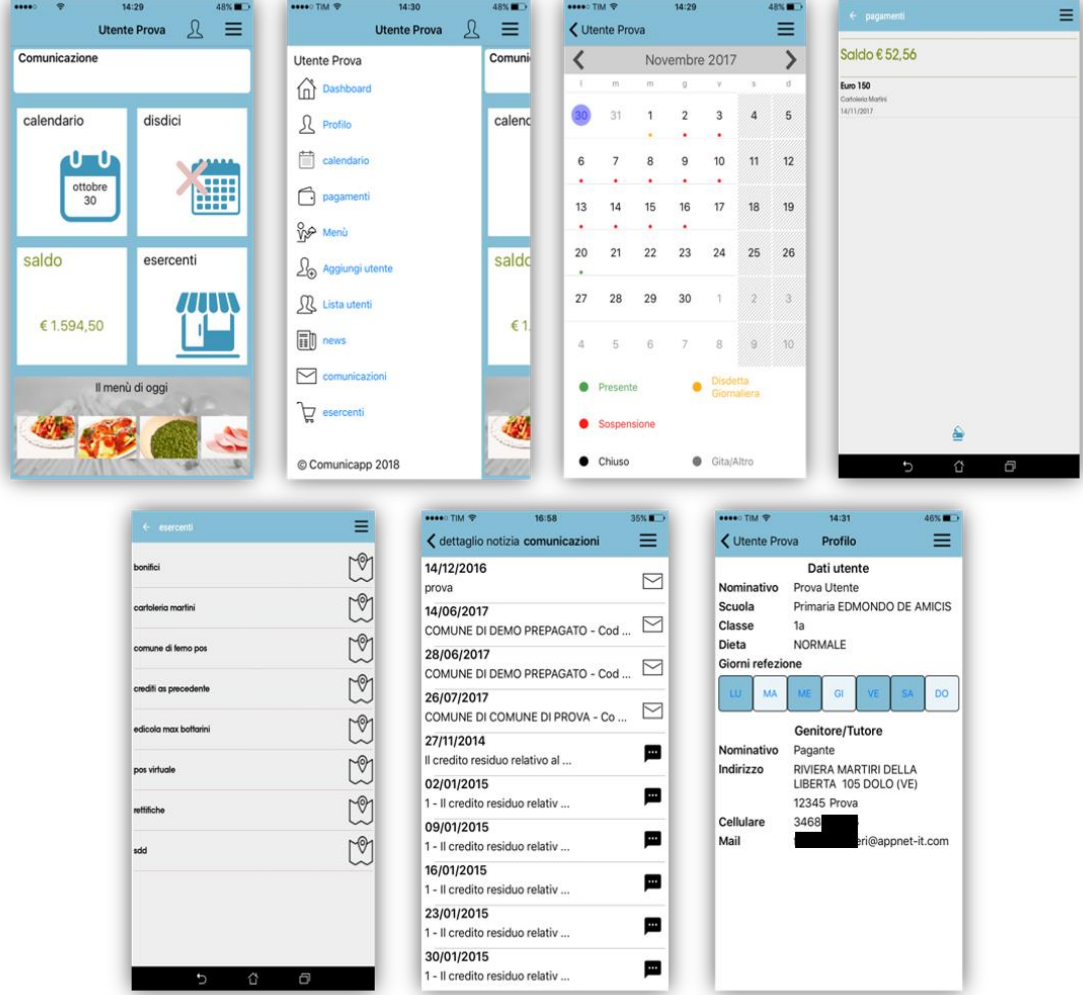

• Voce Guida<sup>></sup>Il genitore, componendo il numero 0294754020 (NUMERO DISDETTA DA CELLULARI) e/o **800728802** (NUMERO VERDE DI DISDETTA DA TELEFONO FISSO**),** sarà guidato da una voce automatica e potrà effettuare la disdetta, richiedere il pasto in bianco, sospendere per più giorni il servizio e riprendere il servizio a partire dal giorno stabilito.

Sottolineiamo che le operazioni effettuate tramite telefono possono subire *ritardi nella visualizzazione su portale Genitori*.

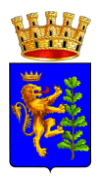

L'utente dovrà semplicemente chiamare il numero su detto (a seconda del terminale utilizzato per la disdetta) e seguire la voce preregistrata che lo indirizzerà e lo seguirà durante le diverse operazioni. Le operazioni possibili sono mostrate nella figura esplicativa seguente:

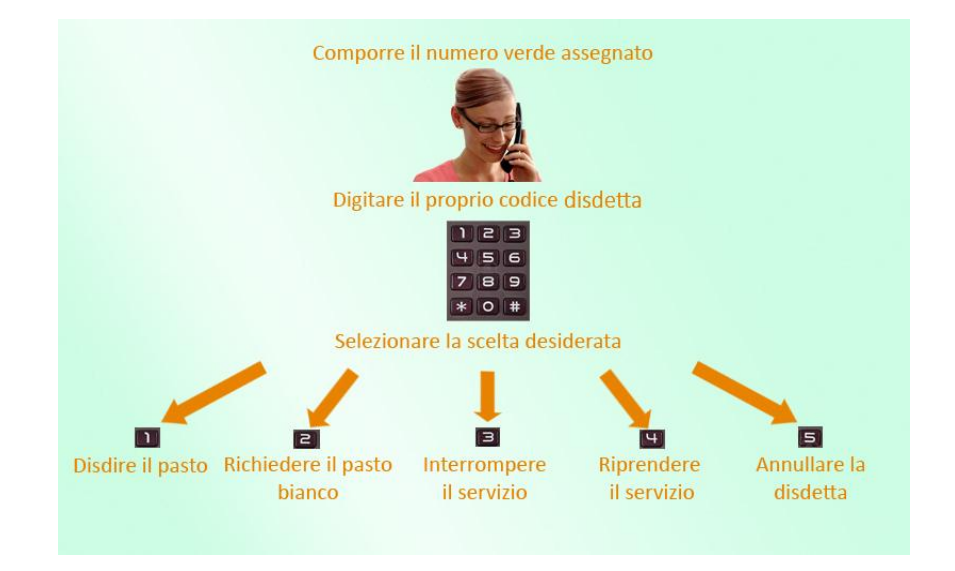

## 2. MODALITA' DI ISCRIZIONE

Il genitore che vorrà usufruire del portale della mensa scolastica dovrà previamente iscriversi. L'iscrizione consiste in semplici fasi di seguito esposte:

1. Accesso alla schermata di iscrizione $\rightarrow$ per accedere alla schermata di iscrizione basta cliccare sul link <http://pastoresrl.com/andria/>, che riporta alla schermata di accesso (seguente schermata).

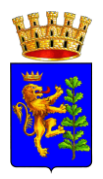

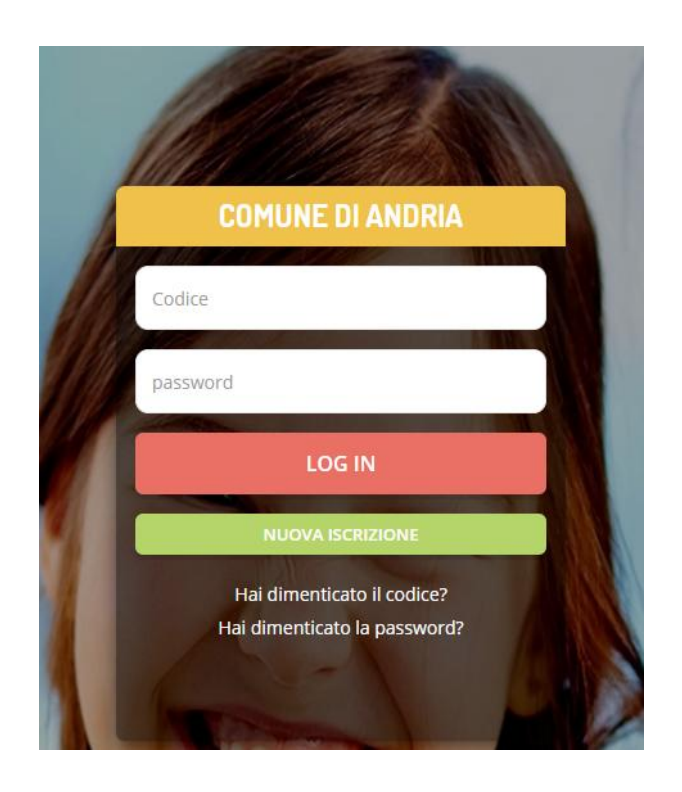

Se non si possiedono ancora le credenziali di accesso, sarà necessario cliccare sul pulsante verde 'Nuova Iscrizione', per cui si verrà indirizzati sul portale iscrizione (prossima schermata). In questa schermata, (accessibile altresì dal link <http://pastoresrl.com/andria/iscrizioni/> ), il genitore dovrà semplicemente seguire le istruzioni riportate nel riquadro bianco in alto, ovvero inserire il codice fiscale dell'alunno che si vuole iscrivere al servizio mensa e cliccare sul tasto verde 'Sono un nuovo scritto'.

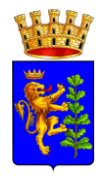

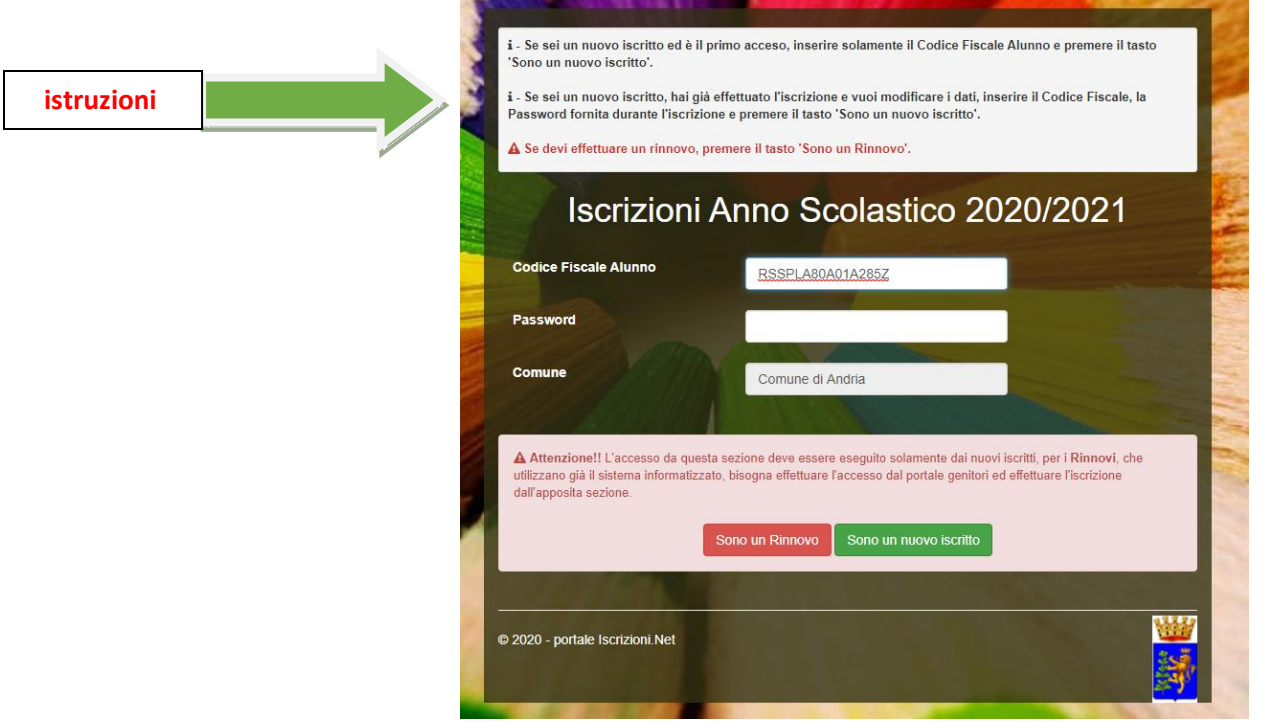

2. Inserimento dati $\rightarrow$  a questo punto, apparirà una schermata a blocchi in cui inserire i dati personali dell'alunno da iscrivere al servizio mensa e del genitore stesso. Inserire con cura tutti i dati anagrafici accertandosi della correttezza di ogni campo.

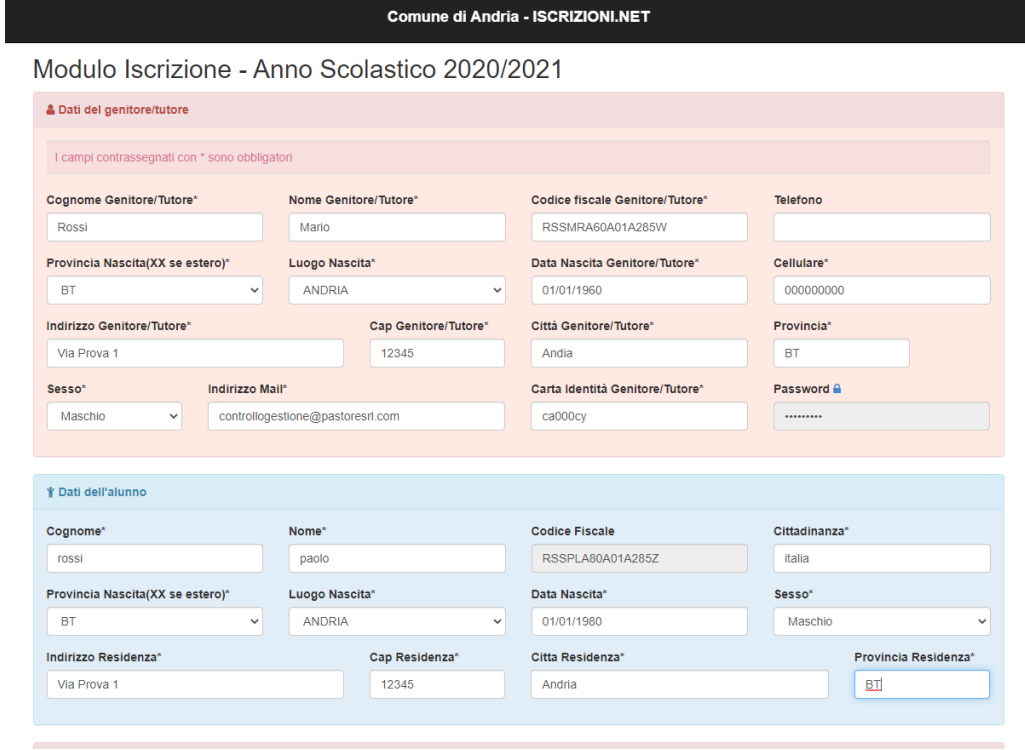

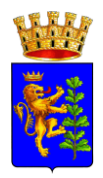

Sempre nella presente schermata, proseguendo verso il basso, è possibile selezionare una particolare dieta dal menù a tendina, l'ISEE -con relativa data di scadenza- e la scuola di appartenenza. Per inserire l'ISEE, è necessario spuntare la casella abilitante (il campo 'Autodichiarazione ISEE'). Non sarà possibile per il genitore inserire la classe di appartenenza dell'alunno, tale associazione sarà a carico dell'azienda appaltatrice.

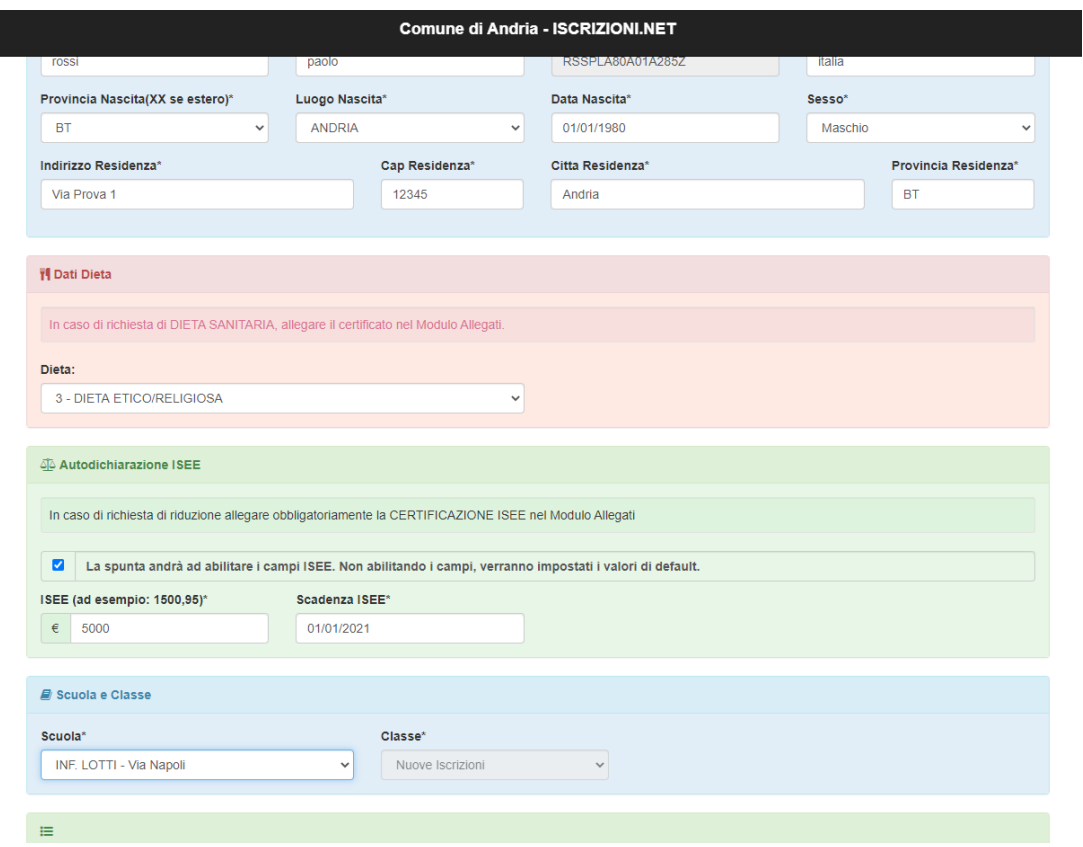

Si sottolinea che, qualora fossero richieste diete particolari, sarà necessario allegare il certificato medico (formato PDF). Allo stesso modo, la dichiarazione ISEE deve essere accompagnata dal relativo certificato allegato. I due moduli devono essere caricati nel riquadro 'Allegati', come riportato di seguito. Non sarà possibile associare diete specifiche e attribuire le corrette fasce ISEE senza gli allegati corrispondenti. Per allegare i file menzionati, è necessario cliccare su 'Scegli file' e cercare sul proprio dispositivo il PDF da caricare (è possibile effettuare un caricamento alla volta). Una volta selezionato il file completare la procedura premendo il tasto sottostante 'Carica file' e successivamente ripetere la stessa operazione per il caricamento del secondo file. Per chi non dovesse scegliere una dieta particolare o non volesse specificare la

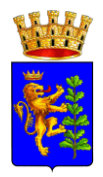

fascia ISEE, basterà selezionare dal menù a tendina la dieta ordinaria e non spuntare il campo 'Autodichiarazione ISEE'. Completata questa procedura, fleggare con il cursore del mouse "l'autorizzazione al trattamento dati personali-privacy "e salvare il modulo (cliccando su 'Salva').

3. Acquisizione Credenziali: a questo punto, se il caricamento delle informazioni è avvenuto con successo, si verrà rimandati sulla seguente schermata:

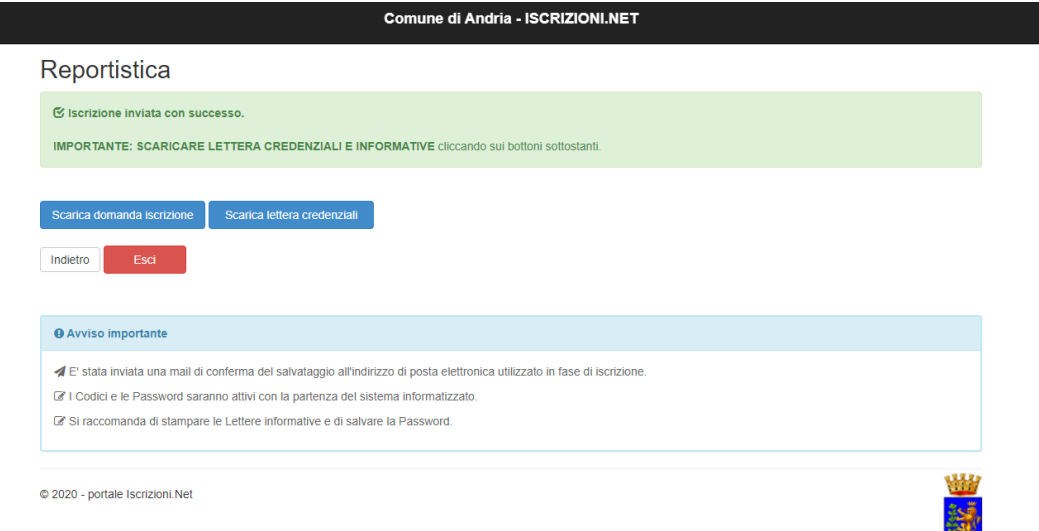

Qui sarà necessario cliccare sui pulsanti blu per scaricare rispettivamente la "lettera codici e credenziali" e "la domanda di iscrizione"; nello specifico, la *domanda di iscrizione* è un documento PDF dove sono riportati i dettagli relativi all'iscrizione appena effettuata mentre la lettera codici e credenziali contiene tutte le informazioni relative all'accesso, ovvero codice identificativo dell'alunno (codice utente e password) generata dal sistema e da cambiare al primo accesso. Al fine di poter accedere al "Portale Genitori" è necessario modificare dapprima la password generata dal sistema e tale procedura è possibile in semplici click:

- cliccando sul link <http://pastoresrl.com/andria/iscrizioni/> vi verrà richiesto d'inserire il codice fiscale dell'alunno iscritto e la password riportata nella lettera credenziali;
- $\triangleright$  dopo aver inserito le informazioni su dette bisognerà cliccare il pulsante verde denominato "SONO UN NUOVO ISCRITTO";
- $\triangleright$  A quel punto si visualizzerà il modulo d'iscrizione precedentemente compilato e sarà possibile (previo fleg dell'autorizzazione dei dati personali e salvataggio)

Responsabile unico del procedimento: Racioppi Giancarlo; e-mail: andria@pastoresrl.com; tel. 3450543815 modificare la password di sistema con una propria password purché venga

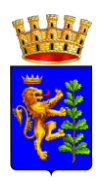

rispettata la struttura richiesta dal sistema per la composizione della stessa. (es: rispettare la lunghezza pari a 8 caratteri, con almeno una lettera maiuscola, una minuscola, ecc).

 Infine, cliccando sul tasto "Conferma" si concluderà la procedura di modifica password.

Si consiglia di stampare la conferma dell'avvenuta modifica e di custodire su di essa la nuova password impostata, necessaria per procedere all'accesso sul "Portale Genitori".

4. Attendere attivazione: a questo punto, l'alunno sarà iscritto al portale, e per questo si disporrà di una password privata stabilita dal genitore o tutore che ha provveduto all'iscrizione. Tuttavia, non sarà possibile accedere al portale fin quando il proprio account non sarà attivo sul portale. Per l'attivazione dell'account sono previsti dei tempi di lavorazione fino a due giorni dopo l'iscrizione dell'alunno, pertanto si invita l'utenza all'attesa. Una volta attivo, si potrà accedere al portale dal link <http://pastoresrl.com/andria/> ,inserendo il codice a 5 cifre riportato sulla lettera credenziali e la password propria generata al punto precedente. Allo stesso tempo, sarà possibile accedere all'app "ComunicaApp" con le stesse credenziali, inserendo in corrispondenza del Comune 'Andria' dal menù a tendina.

# 3. MODALITÀ DI PRENOTAZIONE E DISDETTA

Le presenze in mensa verranno prenotate automaticamente ad ogni rientro previsto dalla scuola senza nessuna necessità di comunicazione da parte del genitore/tutore pertanto l'alunno risulterà sempre presente in base al calendario del servizio mensa. Il genitore/tutore dovrà invece segnalare l'eventuale *assenza al servizio di refezione*. La comunicazione di assenza deve essere inviata entro e non oltre le ore 09:00 di mattina del giorno stesso in cui si intende disdire il pasto. Le disdette inviate in ritardo non saranno processate e daranno luogo all'addebito automatico del pasto. Nel caso appena citato, oltre l'orario limite, la disdetta non sarà processata e quindi contabilizzata a sistema. Si consiglia di non ridursi a procedere alla disdetta in prossimità dell'orario limite.

La comunicazione dell'assenza potrà essere effettuata attraverso i seguenti canali:

PC da Portale Genitori

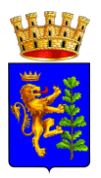

Tramite codice identificativo e password è possibile accedere al Portale e successivamente selezionare il giorno di refezione per il quale si intende comunicare la disdetta e/o la prenotazione del pasto in bianco. Le modifiche vengono registrate in tempo reale dal sistema. Le disdette dei pasti dal sito possono essere gestite per brevi e lunghi periodi e possono essere comunicate anche con largo anticipo: ad esempio a inizio mese è già possibile pianificare per quali giorni l'alunno non usufruirà del servizio mensa.

Dalla home page del "Portale dei Genitori", cliccando sulla barra in alto l'icona verde "Presenze" è possibile consultare il calendario scolastico e i giorni relativi al periodo di fruizione del servizio. Quando il servizio mensa è sospeso e/o chiuso i giorni sono evidenziati in rosso.

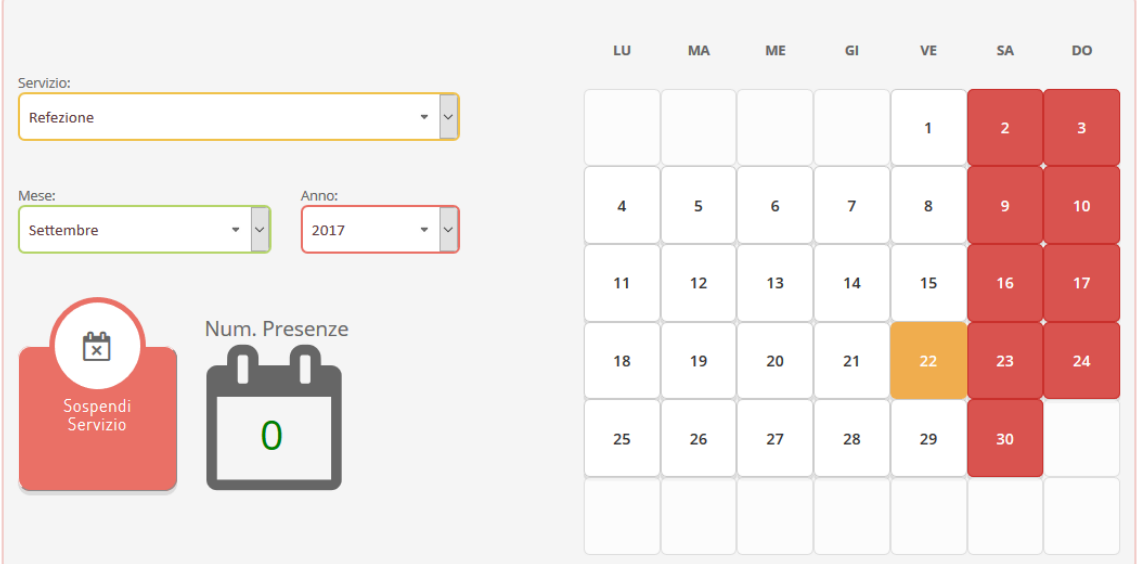

Selezionando la data, vi verranno proposte diverse funzionalità tra cui la disdetta giornaliera, la disdetta prolungata e la prenotazione del pasto bianco. Le date con sfondo *rosso* non sono disponibili in quanto catalogate come servizio refezione non erogato, quelle con lo sfondo *arancione* le date in cui è stata richiesta la disdetta del pasto, quelle *azzurre* le date per le quali è stato scelto un pasto in bianco.

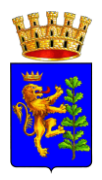

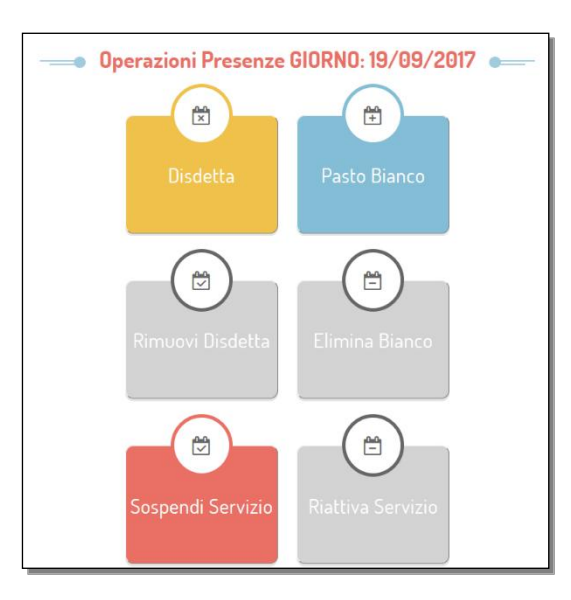

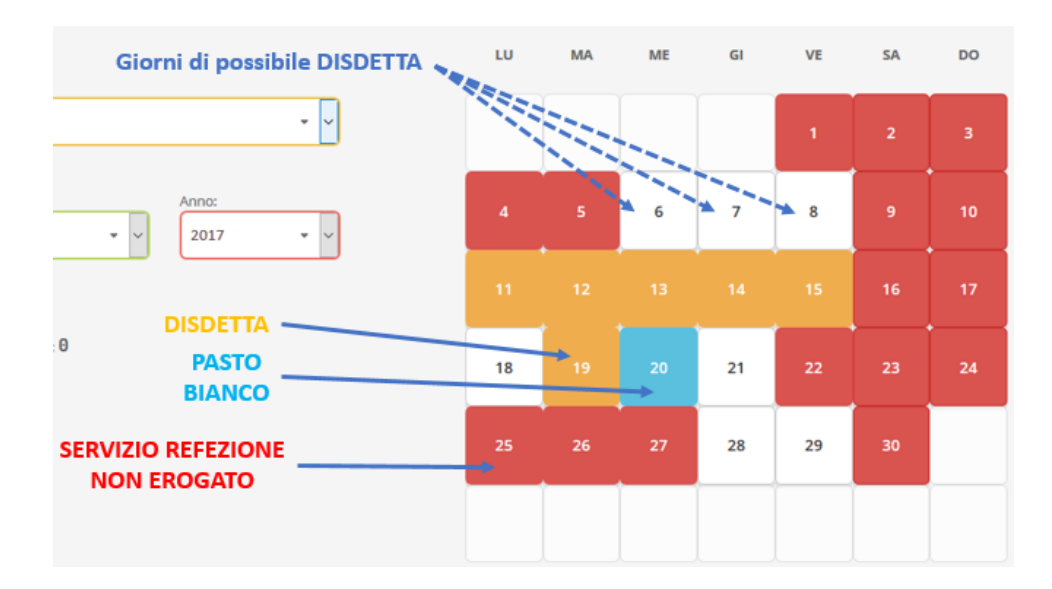

Sarà possibile effettuare la disdetta sul primo giorno utile in base al calendario di utilizzo del servizio mensa impostato dal relativo Istituto Scolastico. A tal proposito, si precisa che il primo giorno utile esclude tutte le vacanze e chiusure della scuola stabilite sul calendario di utilizzo del servizio mensa. A titolo di esempio esplicativo, se oggi è lunedì e si tenta di effettuare una disdetta per il giorno successivo il martedì - e questo è un giorno festivo - la disdetta verrà imputata al mercoledì in qualità di primo giorno utile. Allo stesso modo una disdetta fatta di venerdì non produrrà la disdetta per il sabato, né per la domenica, ma direttamente per il lunedì successivo.

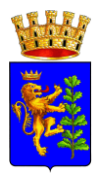

 Voce Guida: chiamando da telefono fisso al numero **800728802** o da cellulare al numero **0294754020** si può effettuare la disdetta seguendo la voce preregistrata, inserendo il codice di disdetta (vedere *Lettera Credenziali*) e infine premere il tasto 1.

La disdetta del pasto tramite Telefonata con Voce Guida dovrà essere effettuata a partire dalle ore 18.00 del giorno precedente ed entro l'orario limite indicato precedentemente (ore 09:00 del giorno in cui si è assenti). Al di fuori di tale orario la disdetta non sarà processata e quindi verrà contabilizzata a sistema. Si consiglia di non ridursi a comunicare la disdetta in prossimità degli orari limite indicati onde evitare eventuali problemi di sincronizzazione tra l'orologio del sistema di gestione della chiamata telefonica e il sistema centralizzato di validazione che potrebbero causare la mancata evasione della vostra richiesta di disdetta.

 Tramite APP "ComunicApp": la disdetta del pasto può essere altresì comunicata mediante l'applicativo "*ComuniucApp"*. I tempi per la disdetta sono gli stessi del portale genitore, cosi come i tempi di visualizzazione sul portale e le modalità di esecuzione delle principali funzionalità. Nello specifico, dalla home dell'app è possibile consultare il calendario del servizio di ristorazione, con annessi giorni in cui il servizio stesso non è previsto. La procedura di disdetta è molto semplice ed intuitiva: basterà cliccare sulla data per cui si vuol far richiesta e cliccare sull'icona rappresentante l'opzione desiderata (disdetta o pasto in bianco ecc.)

### 4. MODALITÀ DI PAGAMENTO E RICARICA

Per ogni giorno di presenza registrato, verrà automaticamente decurtato dal proprio saldo presente sull'account l'importo relativo al pasto – in relazione alla fascia Isee di appartenenza. Qui di seguito verranno illustrate le modalità di ricarica del saldo messe a disposizione dell'utenza per poter pagare il servizio refezione.

- Ricarica Presso Esecenti sul Territorio: Gli esercenti abilitati sul territorio per il servizio ricarica sono:
	- Cartolibreria "La Pergamena", via Luigi Galvani 66
	- Cartolibreria "Voltiamo Pagina", via Barletta angolo via Plinio lotto 114

Per effettuare l'operazione sarà sufficiente comunicare il codice utente di 5 cifre indicato nella lettera credenziali e il valore che si desidera ricaricare.

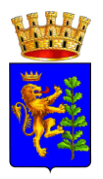

Al termine dell'operazione riceverete, a conferma dell'avvenuta ricarica, uno scontrino contenente i dati principali di ricarica. A titolo di maggior tutela vi consigliamo di richiedere le ricevute di pagamento contestualmente all'atto del pagamento, in quanto rappresentano l'unico documento utile in caso di mancato accredito sul portale o qualsiasi altro tipo di contenzioso. Non è consentito effettuare pagamenti in contanti presso le cartolibrerie.

 Ricarica presso Centro Raccolta Dati Pastore SRL: Il centro raccolta dati Pastore SRL è ubicato presso la scuola Rosmini (ingresso Viale Venezia Giulia). Il centro sarà operativo dal lunedì al venerdì, dalle 09:00 alle 12:00. In questa sede sarà possibile effettuare ricariche mediante pagamenti in contanti o con carte di credito. Anche in questa sede, si consiglia di richiedere la ricevuta di pagamento.

Informiamo l'utenza che con la legge di Bilancio 160/2019 entrata in vigore nel 2020 tutte le transazioni economiche effettuate in contanti per i servizi di refezione scolastica non potranno essere considerate utili ai fini della detrazione d'imposta del 19% in sede di dichiarazione dei redditi per l'anno 2021.

Infine, sempre in questa sede sarà possibile effettuare iscrizioni al portale.

Pagamento tramite Canali Online (Portale genitori/Comunicapp): Sarà possibile effettuare ricariche tramite il servizio di Carta di Credito Online accedendo all'area web dedicata sul Portale Genitori nella sezione Pagamenti -> Effettua una ricarica e indicando l'importo che si desidera ricaricare. L'importo si potrà selezionare dalle scelte proposte ad importo prefissato (es. *Ricarica da 10 Euro*) oppure, in alternativa, inserendolo manualmente nella sezione della *Ricarica Personalizzata* (come è possibile riscontrare dalla seguente immagine):

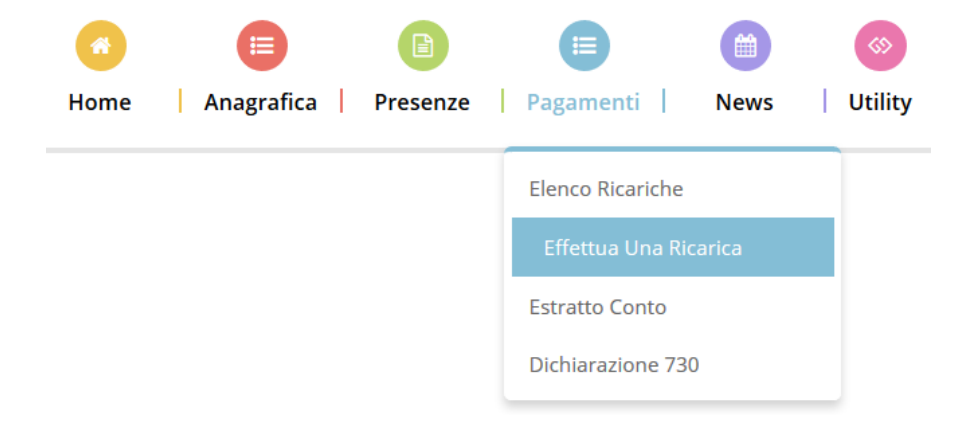

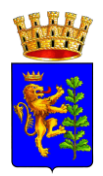

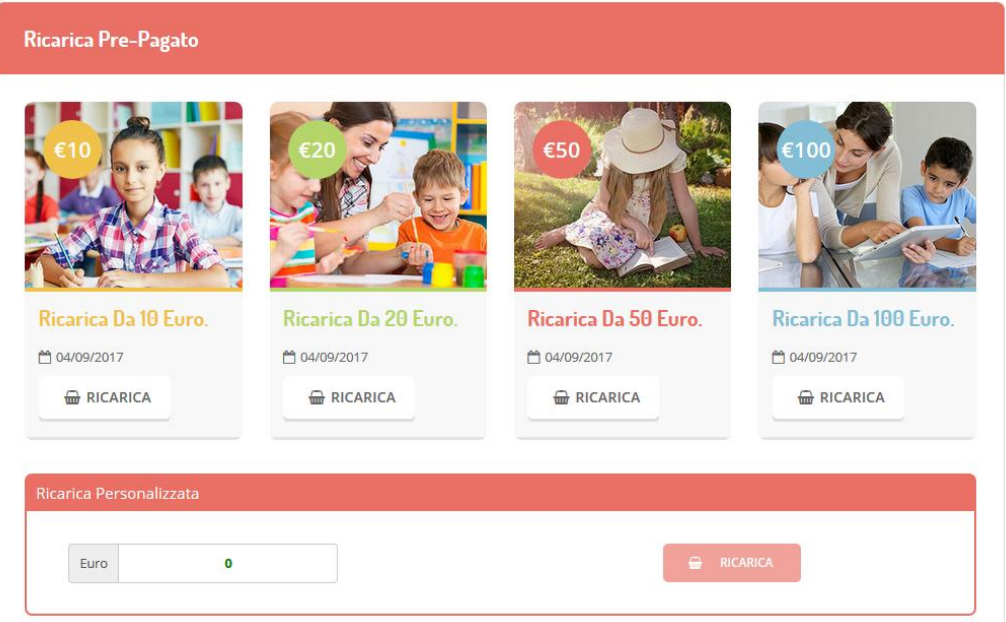

Una volta effettuata la scelta o imputato l'importo, premere su *Ricarica*: sarà necessario selezionare

in seguito Carta di Credito e premere il tasto *Prosegui*.

Sarà necessario poi scegliere il proprio circuito da utilizzare tra quelli proposti/attivi, inserire gli estremi della propria carta di credito ed infine premere prosegui per finalizzare il pagamento.

Di seguito riportiamo le immagini relative alle operazioni appena descritte:

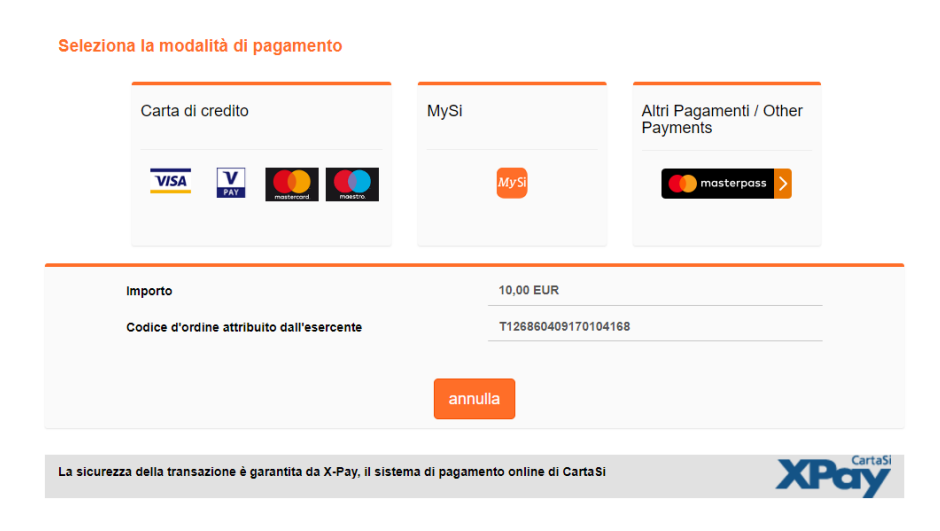

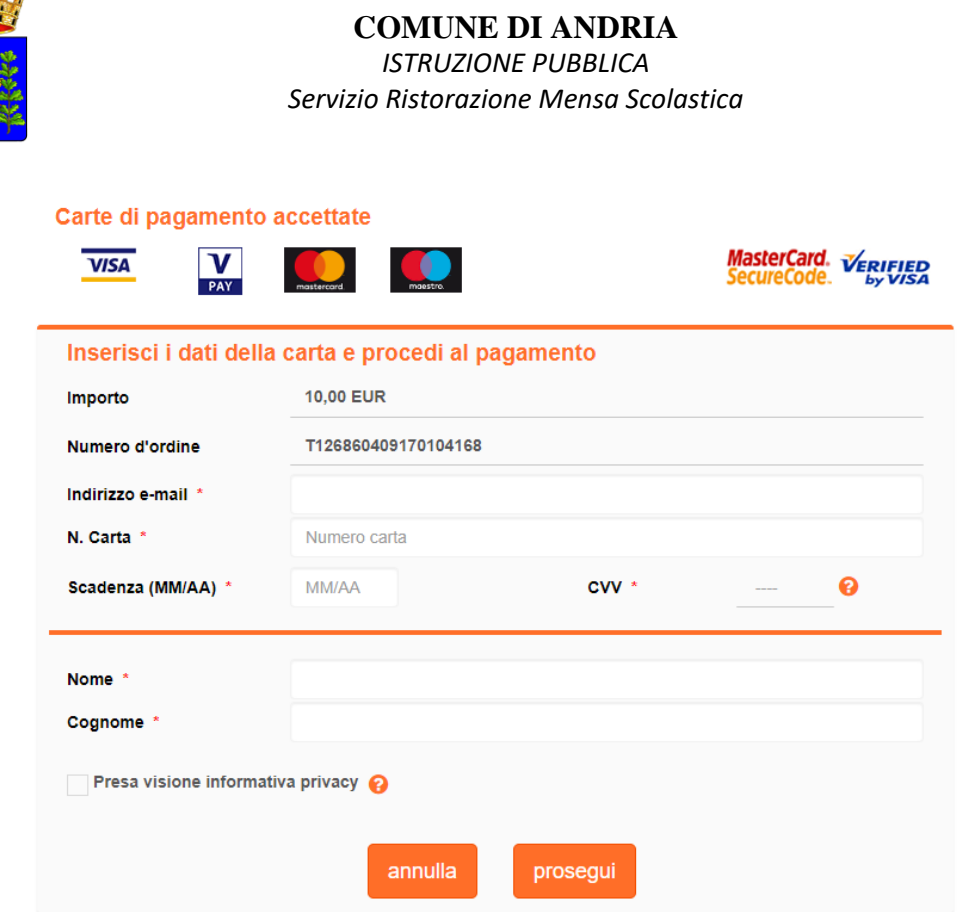

Attenzione: nel corso dell'operazione sopra descritta, il Portale Genitori si collegherà al sito ecommerce della banca. Sarà per tanto necessario *non chiudere il Browser fin tanto che il sito ecommerce della banca non avrà terminato le operazioni di ricarica e opportunamente rimandato al sito del Portale Genitori*. Solo quando si ritornerà sulla pagina del Portale Genitori si potrà ritenere conclusa la transazione economica sia lato banca e-commerce che lato Portale Genitori. La registrazione sul Portale Genitori della transazione di pagamento avvenuta verrà visualizzata entro le 24 ore successive.

Di seguito riportiamo il messaggio da visualizzare a transazione completata con successo sia lato banca e-commerce che lato Portale Genitori:

✔ Ottimo! Pagamento avvenuto con successo

Si informa inoltre l'utenza, che è possibile pagare tramite carta di credito online direttamente dall'applicazione ComunicAPP su smartphone e tablet: basterà accedere alla sezione "Saldo" o

parimenti alla sezione "Pagamenti", premere sul simbolo  $\Box$ , scegliere un importo predefinito o

Responsabile unico del procedimento: Racioppi Giancarlo; e-mail: andria@pastoresrl.com; tel. 3450543815

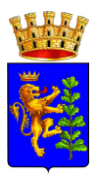

immettere l'importo personalizzato per il valore della ricarica che si intende effettuare ed infine

scegliere il metodo di pagamento Carta di Credito:  $\circledcirc$  Carta di credito

Come per il Portale dei genitori, sarete re-diretti nella pagina e-commerce della banca dalla quale sarà poi possibile scegliere il proprio circuito da utilizzare tra quelli proposti/attivi e portare a compimento l'operazione inserendo gli estremi della propria carta di credito e proseguendo fino alla finalizzazione del pagamento.

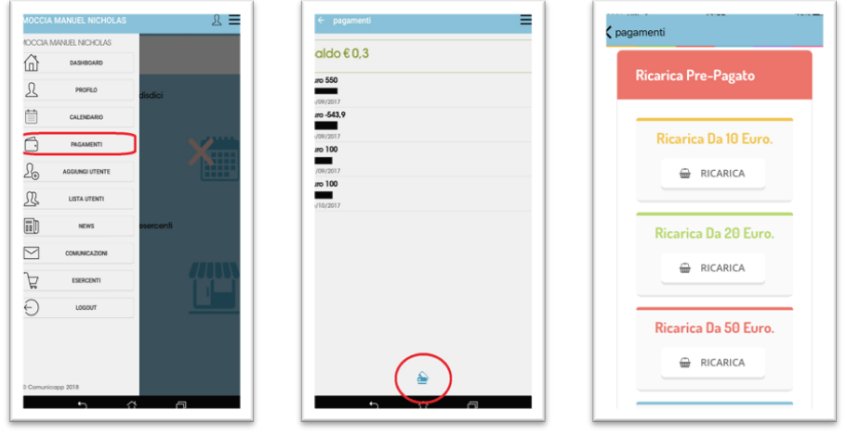

Di seguito, vengono sintetizzate le modalità di pagamento a disposizione dell'utente:

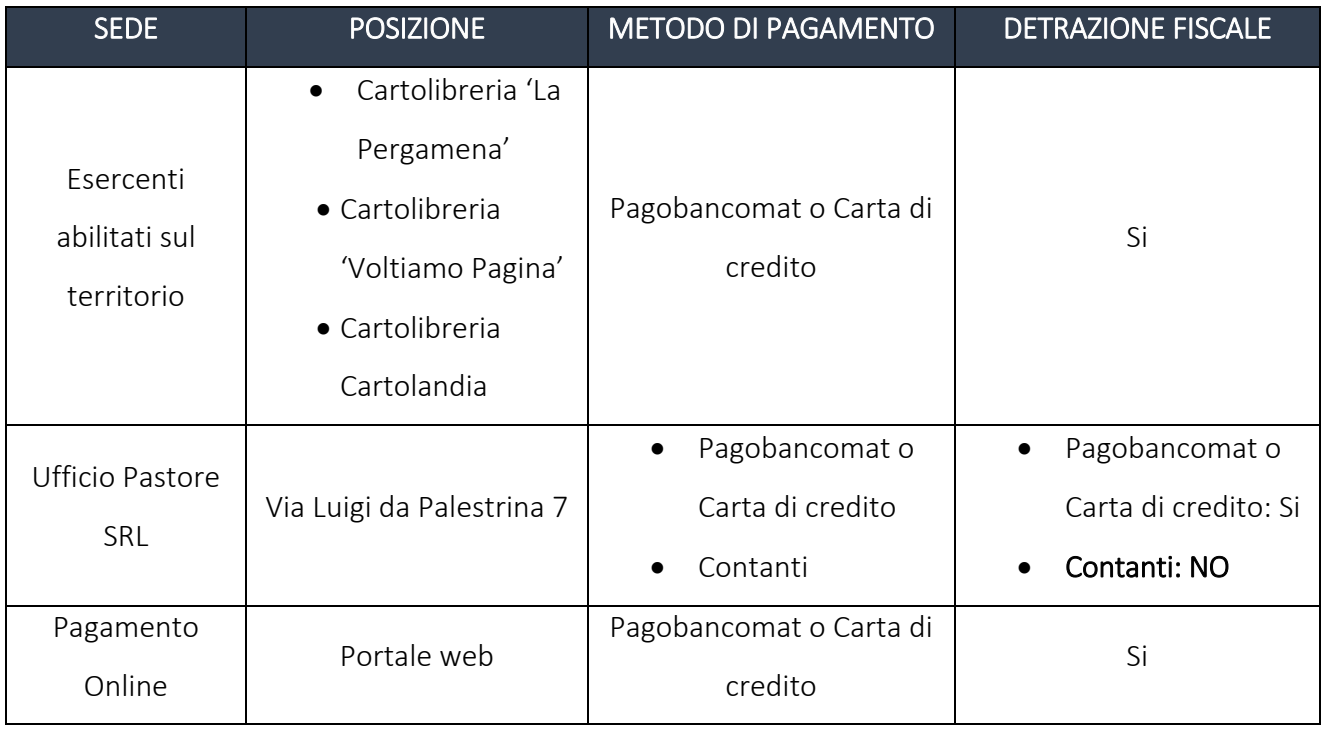